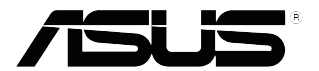

## **VP32U-sarja Nestekidenäyttö**

*Käyttöopas*

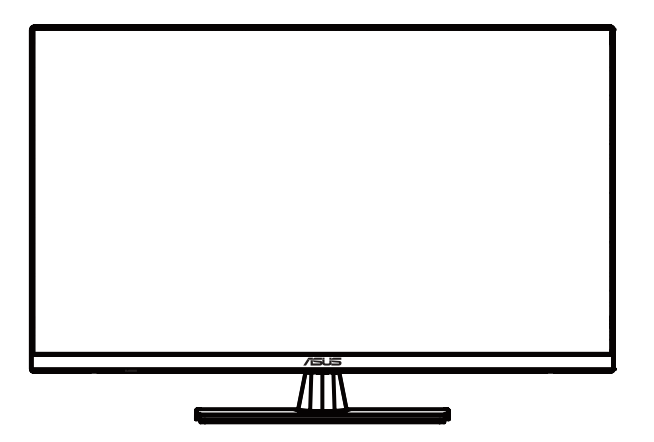

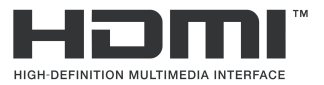

Ensimmäinen painos: Toukokuu 2020

#### **Copyright © 2020 ASUSTeK COMPUTER INC. KAIKKI OIKEUDET PIDÄTETÄÄN.**

Mitään osaa tästä käsikirjasta, mukaan lukien siinä kuvattuja tuotteita ja ohjelmistoja, ei saa jäljentää, välittää, siirtää toiselle tietovälineelle, tallentaa tallennusjärjestelmään tai kääntää millekään kielelle missään muodossa tai millään menetelmällä, paitsi ostajan omaa varmuuskopiota varten, ilman ASUSTek COMPUTER INC:in kirjallista lupaa. ("ASUS").

Tuotteen takuuta tai huoltoa ei pidennetä, jos: (1) tuotetta on korjattu, muunneltu tai muutettu, ellei sellainen korjaus, muuntelu tai muuttaminen ole kirjallisesti ASUS'in valtuuttamaa; tai (2) tuotteen sarianumero on sotkettu tai se puuttuu.

ASUS TOIMITTAA TÄMÄN OHJEKIRJAN "SELLAISENAAN" ILMAN MINKÄÄNLAISTA TAKUUTA, ILMAISTUA TAI HILJAISTA, SISÄLTÄEN, MUTTA EI NIIHIN RAJOITTUEN, HILJAISEN TAKUUN KAUPALLISESTI HYVÄKSYTTÄVÄSTÄ LAADUSTA TAI SOVELTUVUUDESTA TIETTYYN TARKOITUKSEEN. MISSÄÄN TILANTEESSA ASUS, SEN JOHTAJAT, TYÖNTEKIJÄT TAI AGENTIT EIVÄT VOI OLLA VASTUUSSA MISTÄÄN EPÄSUORISTA, ERITYISISTÄ, SATUNNAISISTA TAI SEURAUKSELLISISTA VAHINGOISTA (MUKAAN LUKIEN LIIKEVOITTOJEN TAI LIIKETOIMIEN MENETYS, TIETOJEN MENETYS TAI LIIKETOIMIEN KESKEYTYMINEN TAI MUU VASTAAVA), VAIKKA ASUS OLISI SAANUT TIEDOT SELLAISTEN VAHINKOJEN MAHDOLLISUUDESTA TÄMÄN OHJEKIRJAN TAI TUOTTEEN MAHDOLLISTEN VIRHEIDEN TAI VIKOJEN TAKIA.

TÄMÄN KÄYTTÖOPPAAN SISÄLTÄMÄT TIEDOT OVAT VAIN TIEDOKSI JA NE VOIVAT VAIHTUA KOSKA TAHANSA ILMAN ERILLISTÄ HUOMAUTUSTA, EIKÄ NIITÄ VOI PITÄÄ SITOUMUKSENA ASUKSELTA. ASUS EI OLE MISSAAN VASTUUSSA MAHDOLLISISTA VIRHEISTA TAI<br>EPÄTARKKUUKSISTA, JOITA TÄSSÄ OHJEKIRJASSA SAATTAA OLLA, MUKAAN LUKIEN SIINÄ KUVATUT TUOTTEET JA OHJELMAT.

Tässä ohjekirjassa esiintyvät tuotteet ja yritysnimet saattavat olla omistajiensa rekisteröimiä tavaramerkkejä tai tekijänoikeuksia, ja niitä käytetään vain tunnistamiseen tai selittämiseen ja omistajien hyödyksi ilman aikeita rikkomuksiin.

## **Sisältö**

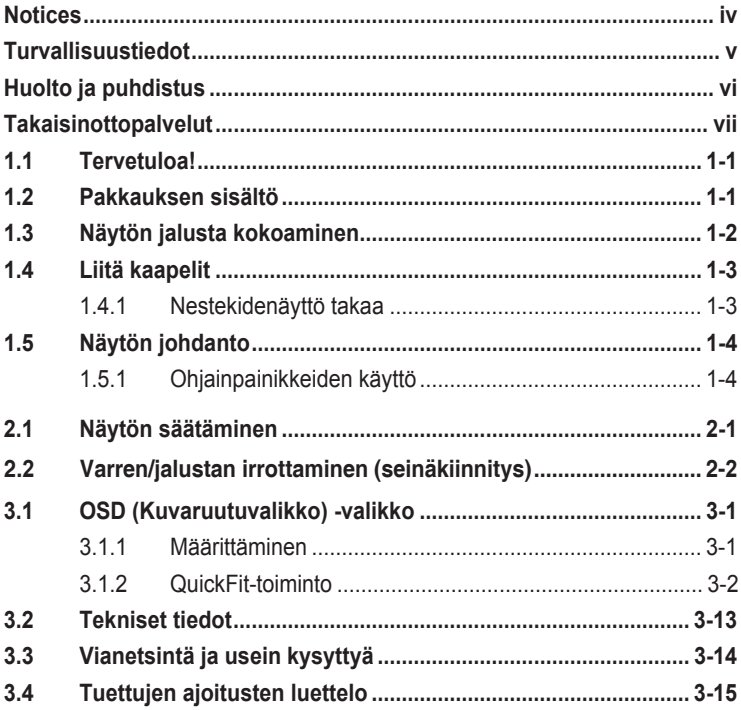

## <span id="page-3-0"></span>**Tiedoksiantoja**

#### **FCC-lausunto**

Tämä laite on FCC sääntöjen kohdan 15 mukainen. Käyttö täyttää seuraavat kaksi ehtoa:

- Tämä laite ei saa aiheuttaa haitallista häiriötä, ja
- Tämän laitteen tulee hyväksyä kaikki vastaanotettu häiriö, mukaan lukien häiriö, joka voi aiheuttaa ei-toivottuja toimintoja.

Tämä laite on testattu ja sen on havaittu toimivan digitaalilaitteiden luokan B rajoissa, jotka on määritelty FCC:n sääntöjen kohdassa 15. Nämä rajoitukset on suunniteltu antamaan kohtuullisen suojan vahingollisia sivuvaikutuksia vastaan kotikäytössä. Tämä laite tuottaa, käyttää ja voi säteillä energiaa radiotaajuudella, ja jos sitä ei ole asennettu tai käytetä ohjeiden mukaisesti, se voi aiheuttaa vahingollista häirintää radioliikenteelle. On kuitenkin mahdollista, että häiriöitä esiintyy tietyn asennuksen yhteydessä. Jos tämä laite aiheuttaa häiriöitä radiotai televisiovastaanottimissa, jotka voi päätellä sammuttamalla ja käynnistämällä laitetta, on suositeltavaa yrittää korjata häiriöitä yhdellä tai useammalla seuraavista keinoista:

- Käännä tai siirrä vastaanottimen antennia.
- Lisää laitteen ja vastaanottimen välimatkaa.
- Liitä laite pistorasiaan, joka on eri virtapiirissä kuin vastaanotin.
- Pyydä neuvoja myyjältä tai kokeneelta radio- ja tv-asentajalta.

#### **Kanadan viestintäviraston lausunto**

Tämä digitaalilaite ei ylitä Luokan B digitaalilaitteille asetettuja radiokohinan rajoituksia, jotka on määritetty Kanadan viestintäviraston radiohäiriösäännöksissä.

Tämä Luokan B digitaalilaite on Kanadan ICES-003-säännösten mukainen.

# FAT

## <span id="page-4-0"></span>**Turvallisuustiedot**

- Lue ennen näytön asettamista huolellisesti kaikki pakkaukseen sisältyvät asiakirjat.
- Estääksesi tulipalon tai sähköiskun vaaraan, älä koskaan altista näyttöä sateelle tai kosteudelle.
- Älä koskaan yritä avata näytön koteloa. Vaarallisen koreat jännitteet näytön sisällä voivat johtaa vakavaan fyysiseen vammaan.
- Jos virransyöttö katkeaa, älä yritä korjata sitä itse. Ota yhteyttä pätevään huoltoteknikkoon tai jälleenmyyjään.
- Ennen kuin käytät tuotetta, varmista, että kaikki kaapelit on liitetty oikein, ja etteivät virtakaapelit ole vahingoittuneita. Jos havaitset vahinkoja, ota heti yhteys jälleenmyyjään.
- Raot ja aukot kotelon takana tai päällä ovat tuuletusta varten. Älä tuki näitä rakoja. Älä koskaan sijoita tätä tuotetta lämpöpatterin tai lämmönlähteen lähelle tai päälle, jollei kunnollisesta tuuletuksesta ole huolehdittu.
- Näyttöä saa käyttää vain näytön arvokilvessä ilmoitetun tyyppisellä virtalähteellä. Jollet ole varma kotisi virtalähteen tyypistä, ota yhteyttä tuotteen myyjään tai paikalliseen sähkönjakeluyhtiöön.
- Käytä asianmukaista virtapistoketta, joka on paikallisten sähköstandardien mukainen.
- Älä ylikuormita jatkopistorasioita ja jatkojohtoja. Ylikuormitus voi johtaa tulipaloon tai sähköiskuun.
- Vältä pölyä, kosteutta ja äärimmäisiä lämpötiloja. Älä aseta näyttöä alueille, joissa se voi kastua. Sijoita näyttö vakaalle pinnalle.
- Irrota laite pistorasiasta ukonilman ajaksi, tai jos sitä ei käytetä pitkään aikaan. Tämä suojaa näyttöä jännitepiikkien aiheuttamalta vahingolta.
- Älä koskaan työnnä esineitä tai kaada mitään nesteitä näyttökotelon rakoihin.
- Varmistaaksesi tyydyttävän toiminnan, käytä näyttöä vain UL listed -standardin mukaisten tietokoneiden kanssa, joilla on asianmukaisesti määritetyt liitännät, joiden merkitty jännitearvoväli on 100–240 V AC.
- Pistorasian on oltava lähellä laitetta helposti tavoitettavissa olevassa paikassa.
- Jos näytössä ilmenee teknisiä ongelmia, ota yhteys pätevään huoltoteknikkoon tai jälleenmyyjään.
- Tämä tuote sisältää kemikaaleja, jotka Kalifornian osavaltion mukaan aiheuttaa syntymä- tai lisääntymiskykyvikoja. Pese kädet käsittelemisen jälkeen.

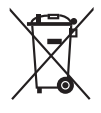

Tämä yli ruksittu roskakori osoittaa, että tuotetta (elektroniikka tai elohopeaa sisältävä nappipatteri) ei saa hävittää kotitalousjätteen mukana. Tarkista paikalliset määräykset elektroniikkatuotteiden hävittämisestä.

## <span id="page-5-0"></span>**Huolto ja puhdistus**

- Ennen näytön nostamista tai siirtämistä on hyvä irrottaa kaapelit ja virtajohto. Käytä oikeita nostotekniikoita, kun siirrät näyttöä. Pidä kiinni näytön reunoista, kun nostat tai kannat sitä. Älä nosta näyttöä telineestä tai johdosta.
- Puhdistaminen. Sammuta näyttö ja irrota virtajohto pistorasiasta. Puhdista näytön pinta nukkaamattomalla, hiomattomalla liinalla. Piintyneet tahrat voi poistaa miedolla puhdistusaineella kostutetulla liinalla.
- Vältä alkoholia tai asetonia sisältävien puhdistusaineiden käyttämistä. Käytä nestekidenäytöille tarkoitettua puhdistustainetta. Älä suihkuta puhdistusainetta suoraan näyttöruudulle, sitä voi päästä sisään näyttöön, mikä voi aiheuttaa sähköiskun.

#### **Seuraavat oireet näytössä ovat normaaleja:**

- Johtuen fluoresoivan valon luonteesta näyttö voi vilkkua ensimmäisen käytön aikana. Kytke virtakytkin pois päältä ja takaisin päälle varmistaaksesi, että vilkkuminen häviää.
- Saatat havaita epätasaista kirkkautta näytöllä käyttämäsi työpöydän kuvion mukaan.
- Kun samaa kuvaa näytetään useita tunteja, edellisen näytön jälkikuva voi jäädä näkyviin kuvan vaihtumisen jälkeen. Näyttöruutu palautuu hitaasti tai voit kytkeä virran pois päältä useiksi tunneiksi.
- Kun näyttöruutu muuttuu mustaksi tai vilkku tai se ei enää toimi, ota yhteyttä jälleenmyyjään tai huoltokeskukseen vian korjaamiseksi. Älä yritä korjata näyttöä itse!

#### **Tässä oppaassa käytetyt käytännöt**

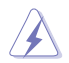

VAROITUS: Tietoja, jotka voivat estää loukkaantumisen tehtävää suoritettaessa.

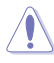

VAARA: Tietoja, jotka voivat estää osien vahingoittumisen tehtävää suoritettaessa.

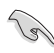

TÄRKEÄÄ: Ohjeita, joita ON PAKKO noudattaa tehtävää suoritettaessa.

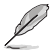

HUOMAUTUS: Vinkkejä ja lisätietoja, jotka auttavat tehtävän suorittamisessa.

#### <span id="page-6-0"></span>**Mistä löytyy lisätietoja**

Katso lisätietoja sekä tuotteen ja ohjelmiston päivityksiä seuraavista lähteistä.

**1. ASUS-web-sivustot** ASUS-web-sivustot tarjoavat maailmanlaajuisesti päivitettyä tietoja ASUS-laitteisto- ja ohjelmistotuotteista. Katso lisätietoja osoitteesta **http://www.asus.com**

#### **2. Valinnaiset asiakirjat**

Tuotepakkaukseesi saattaa sisältyä jälleenmyyjän mahdollisesti lisäämiä valinnaisia asiakirjoja. Nämä asiakirjat eivät ole osa vakiopakkausta.

## **Takaisinottopalvelut**

ASUKSEN kierrätys- ja takaisinotto-ohjelmat ovat seurausta sitoumuksesta korkeimpiin standardeihin ympäristömme suojelussa. Haluamme tarjota asiakkaillemme ratkaisuja, jotka mahdollistavat tuotteittemme, paristojen ja muiden osien sekä pakkausmateriaalien vastuullisen kierrättämisen.

Katso osoitteesta [http://csr.asus.com/english/TakeBack \(Takaisi](http://csr.asus.com/english/Takeback.htm)n).htm yksityiskohtaiset tiedot kierrätyksestä eri alueilla.

## <span id="page-7-0"></span>**1.1 Tervetuloa!**

Kiitos, kun valitsit ASUS® -nestekidenäytön!

Uusin ASUKSEN laajakuva-nestekidenäyttö tarjoaa terävämmän, leveämmän ja kirkkaamman näytön. Siinä on myös joukko ominaisuuksia, jotka parantavat katsomiskokemustasi.

Nämä ominaisuudet mahdollistavat nauttimisen mukavasta ja miellyttävästä visuaalisesta kokemuksesta, jonka näyttö sinulle tuottaa!

## **1.2 Pakkauksen sisältö**

Tarkasta, että pakkaus sisältää seuraavat nimikkeet:

- $\checkmark$  Nestekidenäyttö
- Näytön jalusta
- $\checkmark$  Pikaopas
- $\checkmark$  Takuukortti
- Virtajohto
- $\checkmark$  DisplayPort kaapeli(valinnainen)
- HDMI-kaapeli (valinnainen)

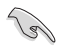

• Jos jokin yllä olevista nimikkeistä on vaurioitunut tai puuttuu, ota heti yhteys jälleenmyyjään.

## <span id="page-8-0"></span>**1.3 Näytön jalusta kokoaminen**

- 1. Aseta näyttö kuvaruutu alaspäin pöydälle.
- 2. Liitä jalusta varteen.
- 3. Kierrä ruuvia myötäpäivään kiinnittääksesi jalustan. Säädä sitten näyttö itsellesi mukavimpaan kulmaan.
- 4. Jalustaruuvin koko: M6 x 13mm

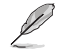

• On suositeltava peittää pöydän pinta pehmeällä liinalla näytön vahingoittumisen estämiseksi.

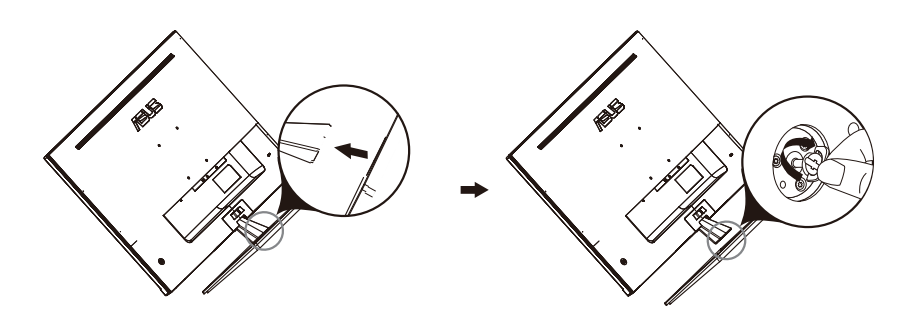

## <span id="page-9-0"></span>**1.4 Liitä kaapelit**

## **1.4.1 Nestekidenäyttö takaa**

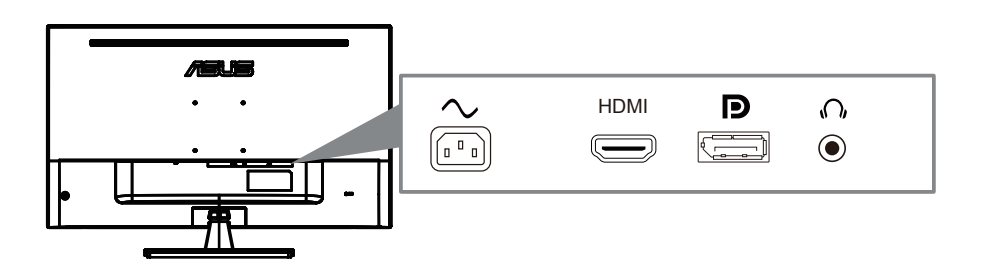

- 1. Power AC Input
- 2. HDMI Port
- 3. DisplayPort Port
- 4. Earphone jack

## <span id="page-10-0"></span>**1.5 Näytön johdanto**

## **1.5.1 Ohjainpainikkeiden käyttö**

Käytä näytön takana olevaa ohjauspainiketta kuva-asetusten säätämiseen.

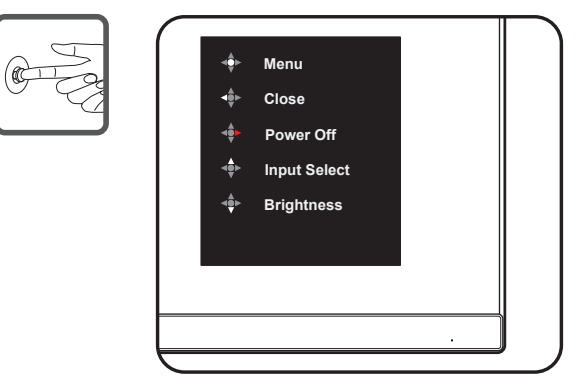

- 1. Virran merkkivalo:
	- Virran merkkivalon värien selitykset näkyvät seuraavassa taulukossa.

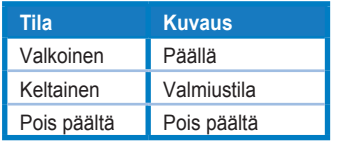

- 2. Keski-painike:
	- Painamalla tätä painiketta pääset OSD-valikkoon.
	- Paina tätä painiketta kytkeäksesi näytön päälle, kun virta katkaistaan.
- 3. Vasen näppäin:
	- Poistu OSD-valikosta tai palaa edelliseen tasoon.
- 4. Oikea näppäin:
	- Katkaise pikavalintanäppäin.
	- Anna seuraavan tason vaihtoehto.
- 5. Ylös -näppäin:
	- Käytä tätä pikanäppäintä Input Select.
	- Siirrä vaihtoehtoa ylöspäin tai suurenna vaihtoehdon arvoa.
- 6. Al[as-näp](#page-11-0)päin:
	- **•** Käytä tätä pikanäppäintä Brightness.
	- **•** Siirrä vaihtoehtoa alaspäin tai pienennä vaihtoehdon arvoa.
	- **•** Näppäinlukitus-pikanäppäin. Ota näppäinlukko käyttöön tai poista se käytöstä pitämällä sitä painettuna viiden sekunnin ajan.

## <span id="page-11-0"></span>**2.1 Näytön säätäminen**

- Optimaalista näyttämistä varten on suositeltavaa katsoa näyttöä kohtisuoraan ja säätää sitten näyttö itselle mukavimpaan kulmaan.
- Pidä kiinni telineestä estääksesi näytön putoamisen, kun muutat sen kulmaa.
- Voit säätä näytön kulmaa välillä -5° 8°.

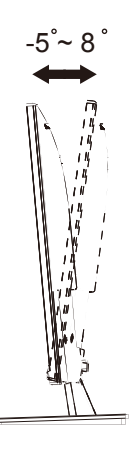

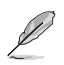

• On normaalia, että näyttö tärisee hieman katsomiskulmaa säädettäessä.

## <span id="page-12-0"></span>**2.2 Varren/jalustan irrottaminen (seinäkiinnitys)**

Tämän näytön irrotettava jalusta on suunniteltu erityisesti seinäkiinnitystä varten.

#### **Varren/jalustan irrottaminen**

- 1. Irrota virta- ja signaalikaapelit. Aseta varovasti näytön etupuoli puhdasta pöytätasoa vasten.
- 2. Irrota ruuvitaltalla varren neljä ruuvia (Kuva 1) ja irrota sitten varsi/ jalusta näytöstä (Kuva 2).
	- Suosittelemme, että peität pöydän pinnan pehmeällä kankaalla estääksesi näytön vahingoittumisen.
		- Pidä kiinni näytön jalustasta, kun irrotat ruuvit.

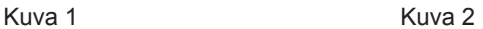

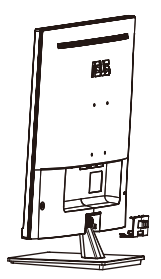

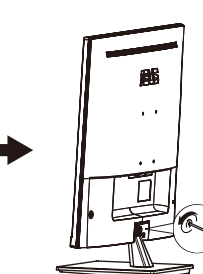

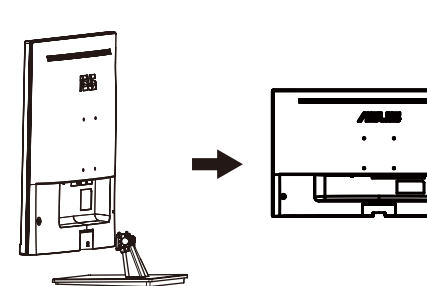

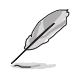

• seinäkiinnityssarja (100x100mm) on hankittava erikseen.

• Käytä vain UL Listed -seinäkiinnityskannattimia, joiden minimipaino/kuorma on 12 kg (Ruuvikoko: M4 x 10 mm).

## <span id="page-13-0"></span>**3.1 OSD (Kuvaruutuvalikko) -valikko**

#### **3.1.1 Määrittäminen**

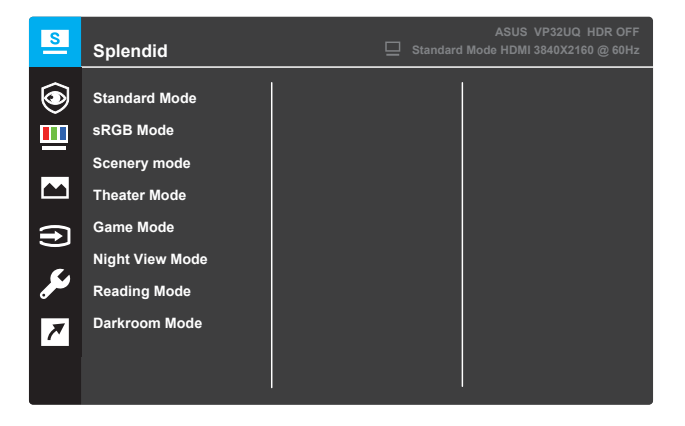

- 1. Aktivoi OSD-valikko painamalla **Menu**-painiketta.
- 2. Paina ▼- ja ▲-painikkeita vaihtaaksesi valintojen välillä valikossa. Kun siirryt yhdestä kuvakkeesta toiseen, valinnan nimi näkyy korostettuna.
- 3. Paina -painiketta valitaksesi valikossa korostetun kohteen.
- 4. Paina  $\blacktriangledown$  ja  $\blacktriangle$  -painikkeita valitaksesi haluamasi parametrin.
- 5. Paina -painiketta siirtyäksesi liukupalkkiin ja käytä sitten ▼- ja -painikkeita, valikon ilmaisimien mukaisesti, tehdäksesi asetuksesi.
- 6. Valitse ◀ palataksesi edelliseen valikkoon tai hyväksyäksesi ja palataksesi edelliseen valikkoon.

## <span id="page-14-0"></span>**3.1.2 OSD (Kuvaruutuvalikko) -toiminnon johdanto**

#### **1. Splendid**

Tämä toiminto sisältää kahdeksan alatoimintoa, joista voit valita haluamasi. Kullakin tilalla on Nollausvalinta, joka antaa sinun pitää asetuksesi tai palauttaa esiasetustilaan.

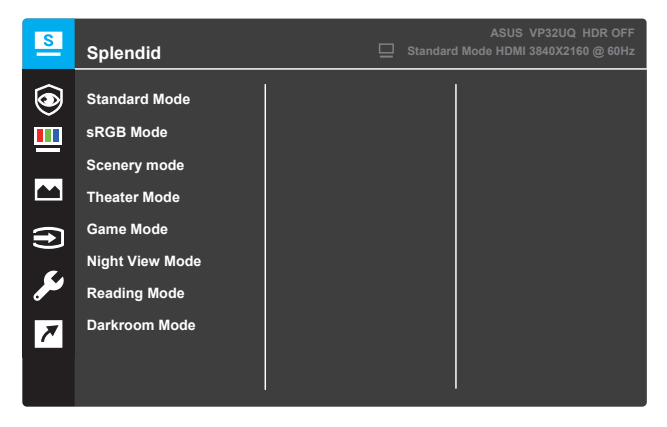

- **Standard Mode (Vakiotila)**: Tämä on paras valinta asiakirjan muokkaamiseen SPLENDID™ Video Intelligence -teknologialla.
- **sRGB Mode (sRGB-tila)**: Tämä on paras valinta valokuvien ja grafiikan katseluun tietokoneelta.
- **Scenery mode (Maisematila)**: Tämä on paras valinta maisemakuvien katseluun SPLENDID™ Video Intelligence -teknologialla.
- **Theater Mode (Teatteritila)**: Tämä on paras valinta elokuvien katseluun SPLENDID™ Video Intelligence -teknologialla.
- **Game Mode (Pelitila)**: Tämä on paras valinta pelien pelaamiseen SPLENDID™ Video Intelligence -teknologialla.
- **Night View Mode (Yönäkymätila)**: Tämä on paras valinta pimeitä kohtauksia sisältävien pelien pelaamiseen tai pimeitä kohtauksia sisältävien elokuvien katseluun SPLENDID™ Video Intelligence -teknologialla.
- **Reading Mode (Lukutila)**: Tämä on paras valinta kirjan lukemiseen SPLENDID™ Video Intelligence -teknologialla.
- **Darkroom Mode (Pimiötila)**: Tämä on paras valinta käytettäväksi heikossa ympäristön valaistuksessa SPLENDID™ Video Intelligence -teknologialla.

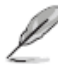

- Vakiotilassa Värikylläisyys-, Ihon väri -, Terävyys ja ASCR-toiminnot eivät ole käyttäjän määritettävissä.
- sRGB-tilassa Värikylläisyys, Värilämpötila, Ihon väri, Terävyys, Kirkkaus, Kontrasti ja ASCR-toiminto eivät ole käyttäjän määritettävissä.
- Lukemistilassa Värikylläisyys-, Ihon väri -, ASCR-, Kontrasti- ja Värilämpötila-toiminnot eivät ole käyttäjän määritettävissä.

#### **2. Eye Care**

In this function, you can adjust settings to better protect your eyes.

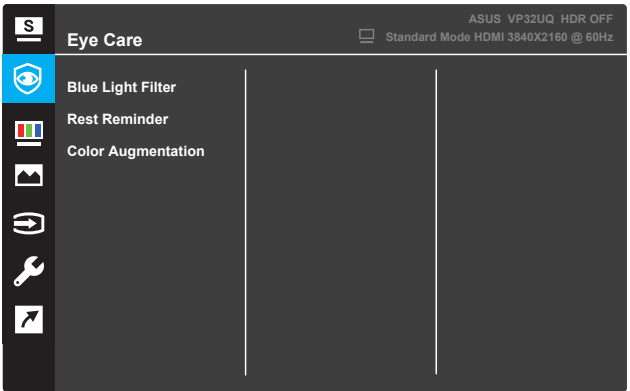

- **Blue Light Filter:** Tässä toiminnossa voit säätää sinisen valon suodattimen 0: sta Max: iin.
	- $0:$  Ei muutosta
	- Max: Mitä korkeampi taso, sitä vähemmän sinistä valoa on hajallaan. Milloin sininen valosuodatin on aktivoitu, Standard-suodattimen oletusasetukset Tila tuodaan automaattisesti. Maksimitason lisäksi
	- kirkkaus on käyttäjän määritettävissä. Maksimi on optimoitu asetus. Se on TUV:n matalan sinisen valon sertifikaatin\*. Kirkkaustoimintoa ei voi määrittää käyttäjälle.

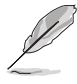

\*Kun värinlisäys on oletusarvossa (50).

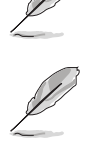

Katso seuraavat seikat silmäkantojen lievittämiseksi:

• Käyttäjien tulee ottaa jonkin aikaa pois näytöstä, jos he työskentelevät pitkiä päiviä. On suositeltavaa pitää lyhyitä taukoja (vähintään 5 minuuttia) noin tunnin jatkuvan työskentelyn jälkeen tietokoneella. Lyhyiden ja toistuvien taukojen ottaminen on tehokkaampaa kuin yksi pidempi tauko.

• Silmien rasituksen ja kuivuuden minimoimiseksi käyttäjien tulee levätä silmää määräajoin keskittymällä kaukana oleviin esineisiin.

• Silmäharjoitukset voivat auttaa vähentämään silmien rasitusta. Toista nämä harjoitukset usein. Jos silmän rasitus jatkuu, ota yhteys lääkäriin.

Silmäharjoitukset: (1) Toistuva katse ylös ja alas (2) Pyöritä silmiäsi hitaasti (3) Liikuta silmiäsi vinosti.

• Korkeaenerkas sininen valo voi johtaa silmien rasitukseen ja AMD: hen (ikään liittyvä makulan rappeutuminen). Sininen valosuodatin vähentää 70% (max.) haitallista sinistä valoa cvs:n (Computer Vision Syndrome) välttämiseksi, kun käyttäjä säätää sinisen valon suodatinpalkin maksimitasolle.

- **Rest Reminder**: Tämä toiminto antaa sinulle lepomuistutuksen sen mukaan, kuinka pitkäksi aikaa asetat työajallesi. Jos esimerkiksi määrität
- **•** 30 minuutin työaika ja näytön vasempaan yläkulmaan ilmestyy ponnahdusmuistutus 5 sekunnin ajan, kun aika on loppunut. Paina mitä tahansa näppäintä, jotta tämä muistutus OSD katoaa.

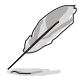

Kun tämä toiminto on käytössä, seuraavat toiminnot eivät ole käytettävissä: Loistava demotila, GamePlus, QuickFit.

- **Color Augmentation**: Värinparannuksen säätöalue on 0 100.
- 
- • Tämä toiminto ei ole käytettävissä, kun SRGB-tila on valittuna Loistavavalikossa.
	- • Tämä toiminto ei ole käytettävissä, kun Ihon sävy -valikosta on valittu punertava tai kellertävä.

#### **3. Color (Väri)**

Valitse tällä toiminnolla kuvan väri, josta pidät.

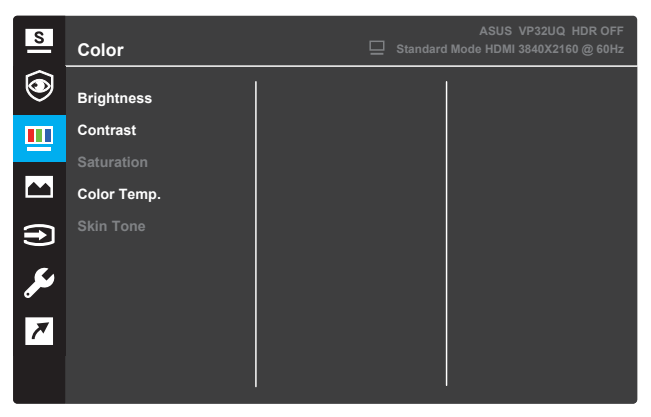

- **• Brightness (Kirkkaus)**: Kirkkaustason säätämiseen. Säätöalue on 0–100.
- **• Contrast (Kontrasti)**: Kontrastitason säätämiseen. Säätöalue on 0–100.
- **• Saturation (Värikylläisyys)**: Värikylläisyystason säätämiseen. Säätöalue on 0–100.
- **• Color Temp. (Värilämpötila)**: Valitse haluttu värilämpötila. Käytettävissä olevat valinnat: **Cool (Viileä)**, **Normal (Normaali)**, **Warm (Lämmin)** ja **User Mode (Käyttäjän tila)**.

- User Mode (Käyttäjätilassa), värit R (punainen), G (vihreä) ja B (sininen) ovat käyttäjän määritettävissä; säätöalue on 0–100.
- **• SkinTone (Ihonväri)**: Valitse haluttu ihon väri. Käytettävissä olevat valinnat: **Reddish (Punertava)**, **Natural (Luonnollinen)** ja **Yellowish (Kellertävä)**.

#### **4. Image (Kuva)**

Voit säätää kuvan Sharpness (Terävyys), Trace Free -, Aspect Control (Kuvasuhteen säätö-), VividPixel-, ASCR-, FreeSync-(vain HDMI), Shadow Boost,Position (Sijainti-), Focus

(Tarkennus) ja Auto Adjust (Automaattinen säätö-) toimintoa tästä päätoiminnosta.

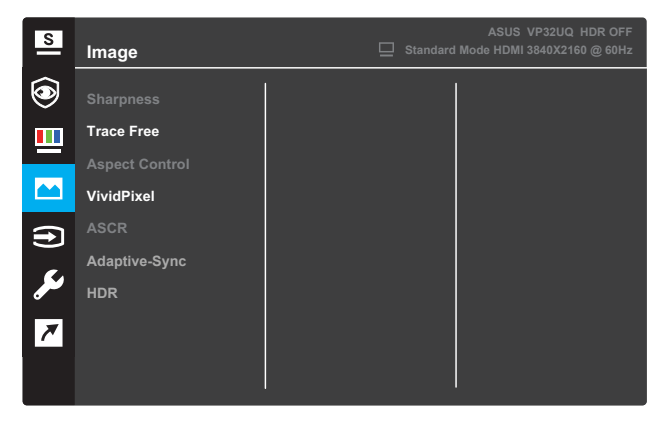

- **Sharpness (Terävyys)**: Kuvan terävyyden säätämiseen. Säätöalue on 0–100.
- **Trace Free**: Nopeuta vasteaikaa Over Drive -teknologialla. Säätöalue on hitaasta 0:sta nopeaan 100:aan.
- **Aspect Control (Kuvasuhteen säätö)**: Säädä kuvasuhteeksi "**Full (Täysi)**", "**4:3**" tai "**OverScan (Yliskannaus)**".

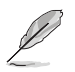

- 4:3 on käytettävissä vain, kun tulolähde on 4:3-muotoa.
- OverScan on käytössä vain HDMI-tulolla.
- **VividPixel**: ASUKSEN oma teknologia, joka tuottaa luonnonmukaisia visuaalisia näkymiä kristallinkirkkaina ja yksityiskohtaisina. Säätöalue on 0–100.
- **ASCR**: Valitse **ON (PÄÄLLE)** tai **OFF (POIS)** ottaaksesi käyttöön tai pois käytöstä dynaamisen kontrastisuhdetoiminnon.
- **• Adaptive-Sync**(vain HDMI): Valitse PÄÄLLE tai POIS, kun haluat ottaa käyttöön tai poistaa käytöstä dynaamisen virkistystaajuusalueen 60Hz.
- **•** HDR: Korkea dynaaminen alue. Sisältää kaksi HDR-tilaa (ASUS Cinema HDR & ASUS Gaming HDR). HDR-toiminto lukitaan, kun se on kytketty AMD FreeSync2 HDR -videoon.

#### **5. Input Select (Tulovalinta)**

Valitse tulolähde.

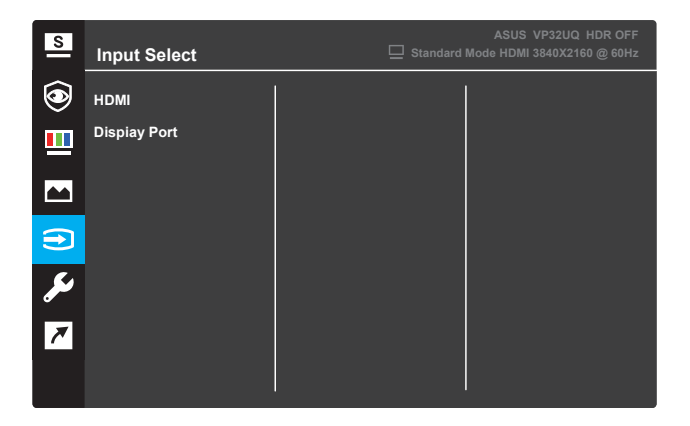

**6. System Setup (Järjestelmäasetus)** Säädä järjestelmän määritys.

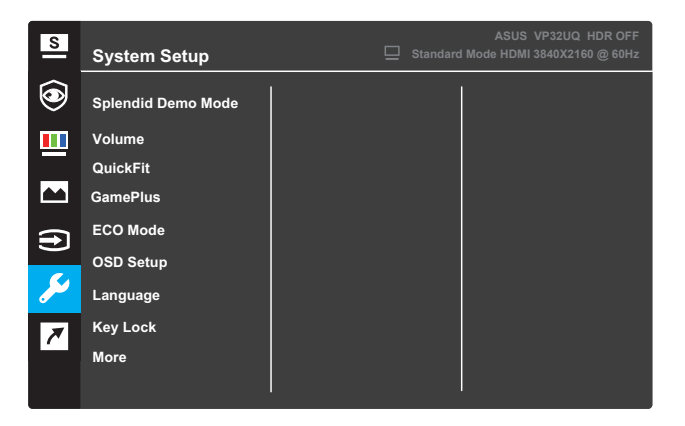

(Sivu 1/2)

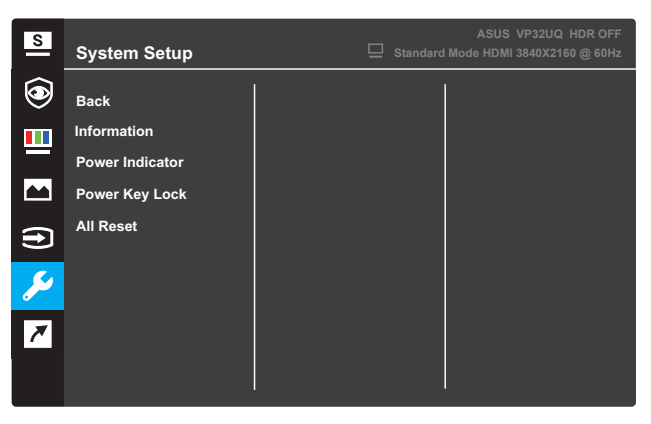

(Sivu 2/2)

- **• Splendid Demo Mode (Splendid-esittelytila)**: Aktivoi Splendidtoiminnon esittelytila.
- **• Volume:**The adjusting range is from 0 to 100.
- **• QuickFit**: Katso kohta 3.1.2 QuickFit -toiminto.
- **• GamePlus**:Activate Crosshair, Timer or FPS Counter or Display Alignment function..
- **• ECO Mode (ECO-tila)**: Aktivoi ekologiatila virran säästämiseksi.
- **• OSD Setup (Kuvaruutuvalikon asetus)**: Säädä **OSD Timeout (OSD-aikakatkaisu)**, **DDC/CI** ja OSD-näyttöruudun **Transparency (Läpinäkyvyys)**.
- **• Language (Kieli)**: Valitse OSD-valikkokieli
- **• Key Lock (Näppäimistölukko)**: Paina toista painiketta oikealla yli viisi sekuntia aktivoidaksesi näppäimistölukkotoiminnon.
- **• More (Lisää)**: Siirry Järjestelmäasetuksen seuraavalle sivulle.
- **• Back (Takaisin)**: Palaa järjestelmäasetuksen edelliselle sivulle.
- **• Information (Tiedot)**: Näyttää näytön tiedot.
- **• Power Indicator (Virran merkkivalo)**: Virran LED-merkkivalon päälle/pois kytkemiseen.
- **• Power Key Lock (Virtanäppäinlukitus)**: Virtanäppäin käyttöön / pois käytöstä ottamiseen.
- **• All Reset (Nollaa kaikki)**: Valitse **YES (KYLLÄ)** palauttaaksesi kaikki asetukset tehtaan oletustilaan.

#### **7. Shortcut (Pikavalinta)**

Määritä erityinen toiminto kahdelle pikavalintanäppäimelle.

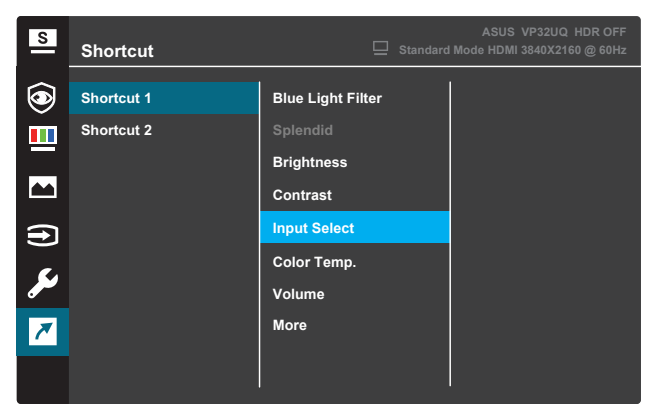

#### (Shortcut 1 (Pikavalinta 1))

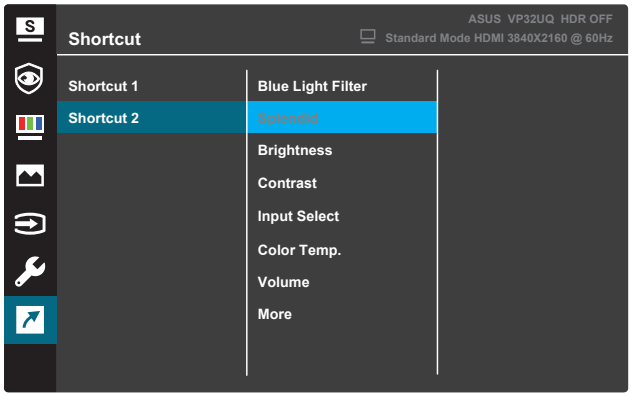

(Shortcut 2 (Pikavalinta 2))

**• Shortcut 1 (Pikavalinta 1)**: Toiminnon määrittämiseen Pikavalinta 1:lle.

Käytettävissä olevat valinnat: **Blue Light Filter, Splendid, Brightness, Contrast, Input Select, Color Temp., Volume,GamePlus,QuickFit, Rest Reminder ,Color Augmentation**. Oletusasetus on **Input Select**.

**• Shortcut 2 (Pikavalinta 2)**: Toiminnon määrittämiseen Pikavalintanäppäin 2:lle. Käytettävissä olevat valinnat: Blue Light Filter, Splendid, Brightness, Contrast, Input Select, Color Temp., Volume,GamePlus,QuickFit, Rest Reminder ,Color Augmentation Oletusasetus on **Brightness,**.

#### **3.1.2.1 GamePlus-toiminto**

GamePlus-toiminto tarjoaa työkalusarjan ja luo paremman peliympäristön käyttäjille eri pelityypeillä pelattaessa. Hiusristikko-peittokuva kuusi eri hiusristikkovalinnalla antaa valita sopivimman parhaillaan pelattavalle pelille. Näytön ajastin voidaan sijoittaa näytön vasemmalle puolelle kuluneen pelaamisajan seuraamiseksi. FPS (frames per second) (kuvia sekunnissa) laskuri näyttää, kuinka sujuvasti peli toimii .Display Alignment displays alignment lines on 4 sides of the screen, serving as an easy and handy tool for you to line up multiple monitors perfectly.

GamePlus-toiminnon aktivointi:

- 1. Aktivoi OSD-valikko painamalla **Menu**-painiketta.
- 2. Valitse Shortcut (Pikavalinta) painamalla  $\nabla$  tai  $\blacktriangle$ -painiketta. Paina sitten  $\checkmark$ -painiketta siirtyäksesi **Shortcut (Pikavalinta)**-valikkoon.
- 3. Paina  $\nabla$  tai **A**-painiketta valitaksesi **Shortcut 1 (Pikavalinta 1)** tai **Shortcut 2 (Pikavalinta2)**.
- 4. Paina √-painiketta siirtyäksesi Shortcut 1 (Pikavalinta 1) tai **Shortcut 2 (Pikavalinta 2)** -alavalikkoon.
- 5. Paina ▼- tai ▲-painiketta valitaksesi GamePlus-toiminnon. Paina sitten  $\checkmark$ -painiketta vahvistaaksesi GamePlus-alavalikon.
- 6. Paina **4**-tai painiketta valitaksesi **Crosshair (Hiusristikko-)**, **Timer (Ajastin-)** , **FPS Counter (FPS-laskuri-)**toiminnon tai Display Alignment. Vahvista valinta painamalla  $\checkmark$ -painiketta.
- 7. Sulje OSD-valikko painamalla toistuvasti $\triangle$ -painiketta.
- 8. Paina määritettyä **Shortcut Key1 (Pikavalintanäppäin1)**:tä tai **Shortcut Key2 (Pikavalintanäppäin2)**:ta aktivoidaksesi GamePlus-päävalikon.

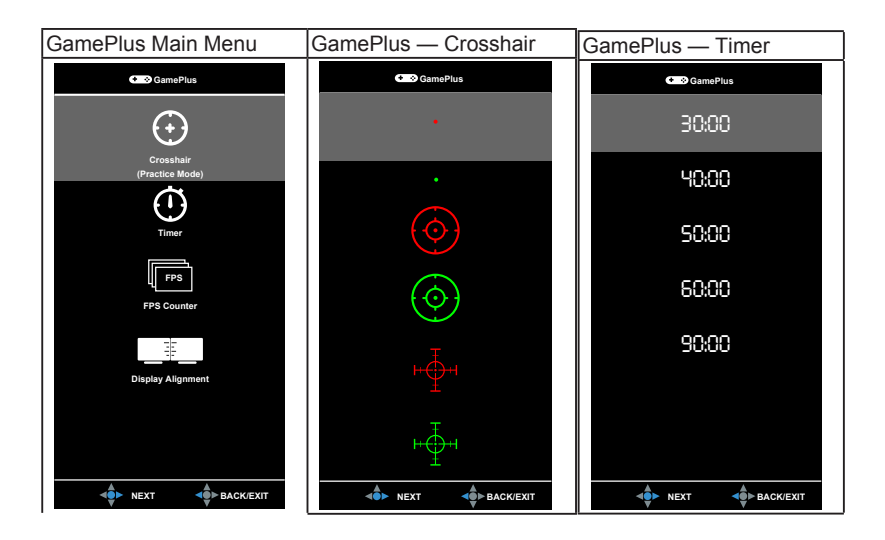

## **3.1.2 QuickFit-toiminto**

QuickFit-toiminto sisältää kolme kuviota: (1) Ristikko (2) Paperikoko (3) Valokuvako

1. Ristikkokuvio: Auttaa suunnittelijoita ja käyttäjä järjestämään sisältöä ja asettelua yhdellä sivulla ja saavuttamaan yhdenmukaisen ulkoasun ja tuntuman.

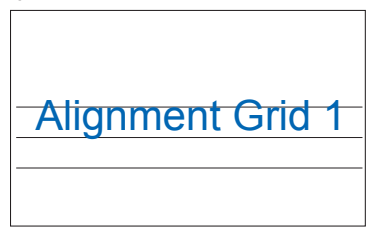

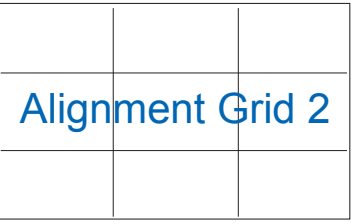

2. Paperikoko: Tarjoaa käyttäjälle mahdollisuuden tarkastella asiakirjoja näytöllä todellisessa koossa.

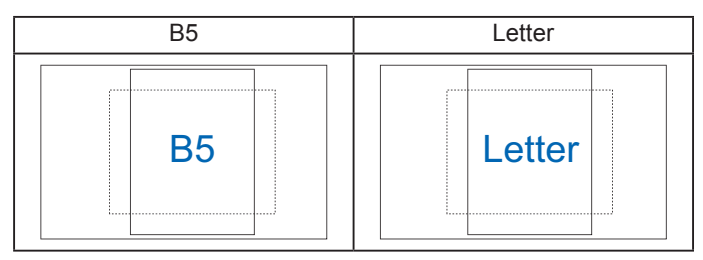

3. Valokuvakoko: Tarjoaa valokuvaajille ja muille käyttäjille mahdollista tarkastella ja muokata tarkasti valokuvia näytössä todellisessa koossa.

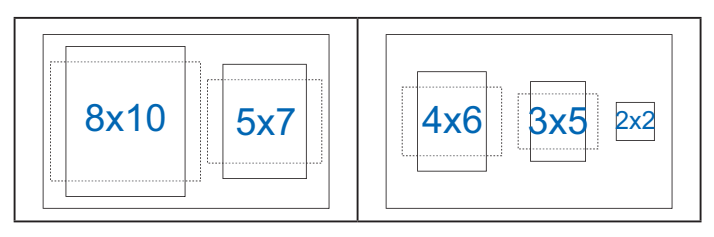

## **3.2 Tekniset tiedot**

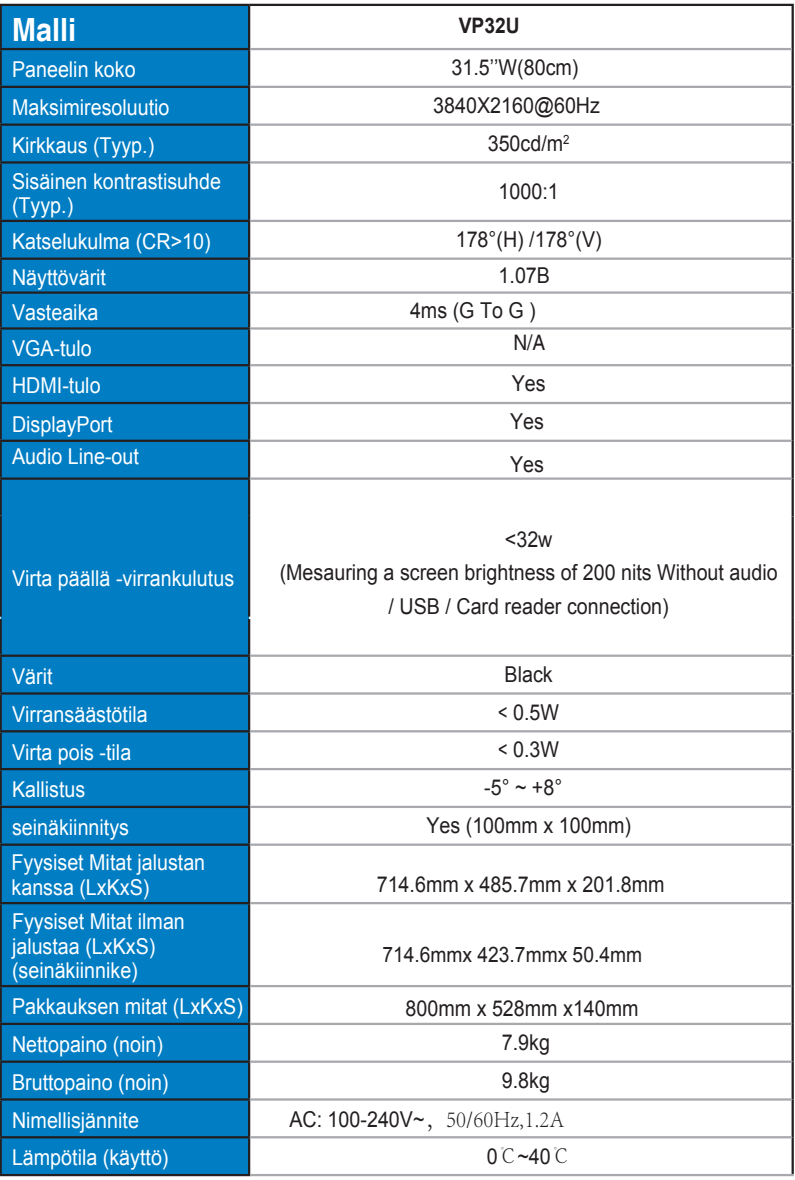

## **3.3 Vianetsintä ja usein kysyttyä**

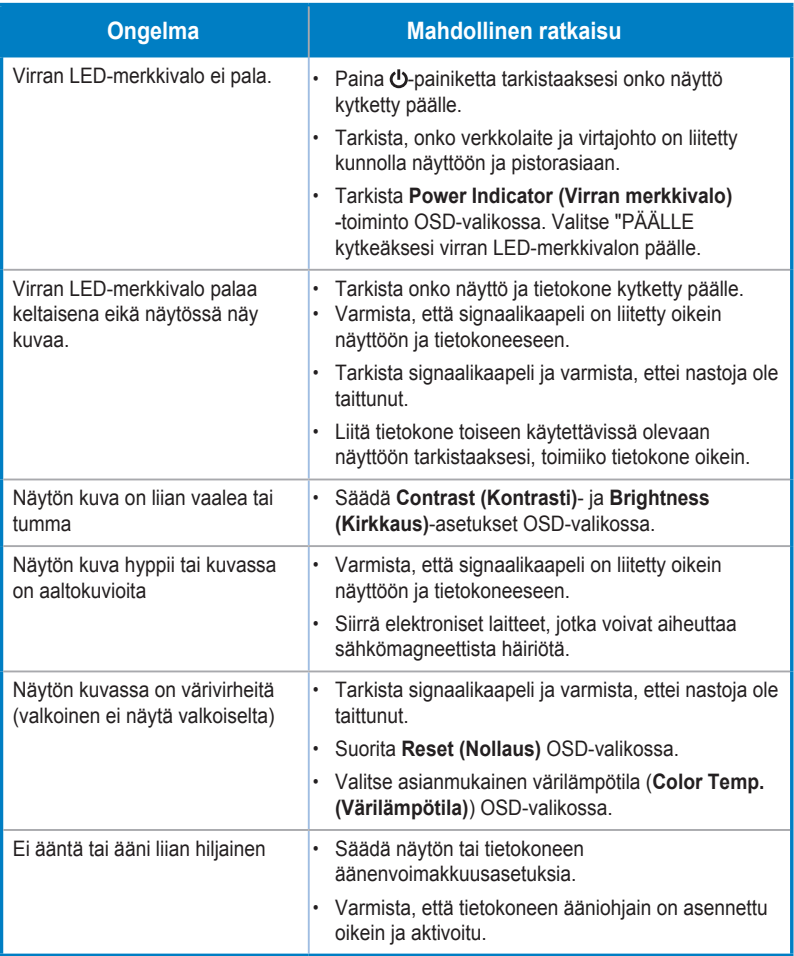

## **3.4 Tuettu ajoitusluettelo**

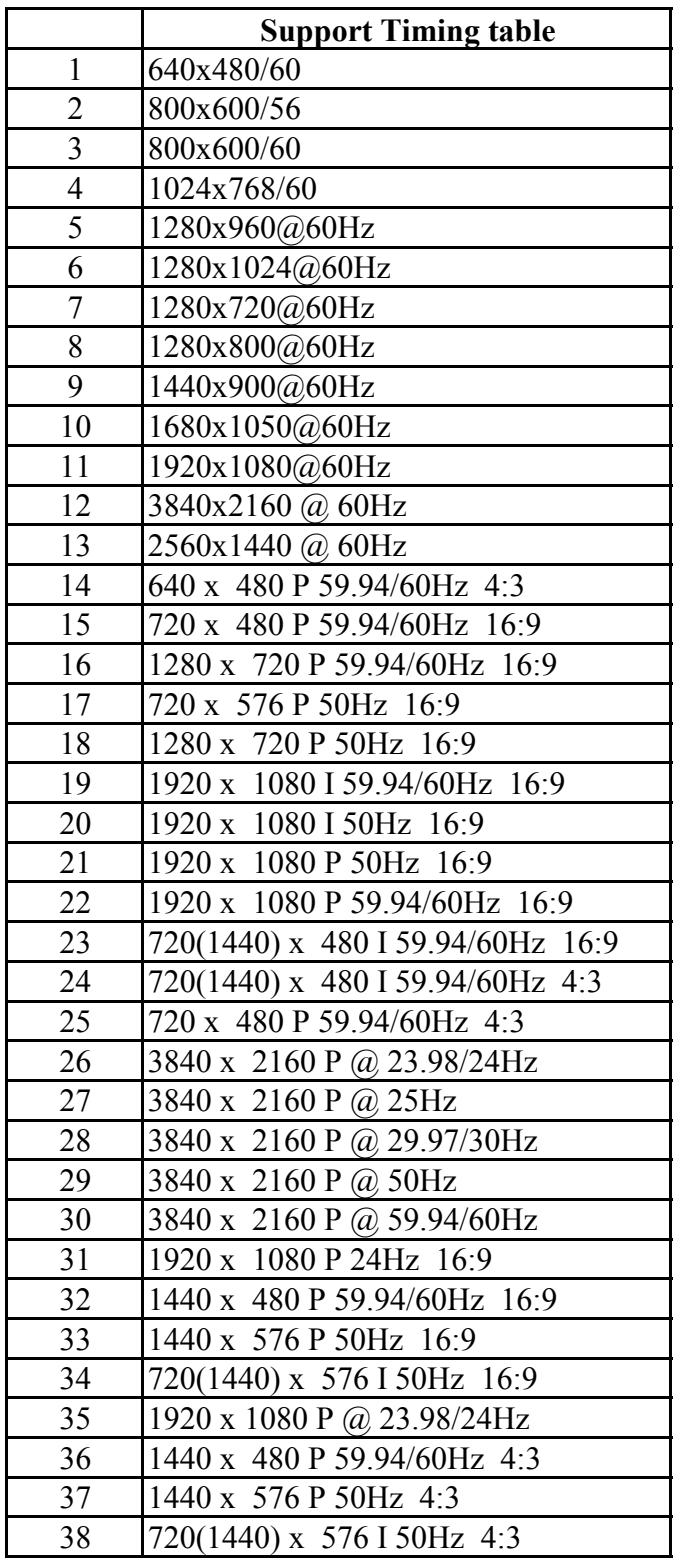